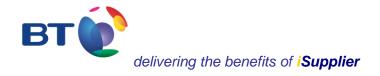

# iSupplier elnvoicing solution User Guide

Author: Tracy Cushion

Issue: 3

Date: 30/05/2012

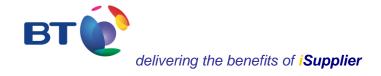

#### iSupplier elnvoicing welcome user guide

BT is driving to improve its relations with all its business partners and aims to provide its approved suppliers with the best possible service. Providing suppliers with visibility of their orders is a key part of that process by providing efficient transactional interactions with BT.

Accessed over the Internet at <a href="https://www.supplierportaluk.bt.com/">https://www.supplierportaluk.bt.com/</a>, BT's approved suppliers will be able to:

- Submit invoices electronically
- View a new purchase order
- Print a PDF version of a new purchase order
- View and print attachments associated with a purchase order
- Search for and locate all purchase order details
- View the change history of a purchase order where changes to the original order occur
- Search for and locate all shipment receipting details
- Search and view invoice and payment data
- Export purchase order and receipting data into an Excel spreadsheet

iSupplier elnvoicing is straightforward to use. However, we would recommend that you take a few minutes to view this welcome user guide to support familiarisation and ease of navigation.

Author: Tracy Cushion

Issue: 3

Date: 30/05/2012

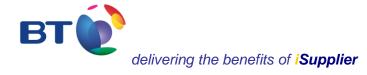

| Contents                                                                     | Page |
|------------------------------------------------------------------------------|------|
| Contacts                                                                     | 3    |
| Additional information about iSupplier eInvoicing on the selling2bt web site | 3    |
| iSupplier eInvoicing user guide                                              | 4    |

#### Contact details for seeking help and support

| iSupplier Oracle platform queries | iSupplier@bt.com                 |
|-----------------------------------|----------------------------------|
| iSupplier User Account queries    | iSupplier@bt.com                 |
| Payment queries:                  | Supplier helpdesk on 0800 515465 |
| Commercial questions              | The Buyer                        |

#### selling2bt web site

For further information about iSupplier please visit <u>iSupplier orders & payments</u> at the selling2bt web site. Please be aware that another version of iSupplier is also available for the use of Sourcing activities. If you have been invited to a Sourcing activity with BT then you will have already received a user ID and password for use of iSupplier associated with the Sourcing activity. However, you will still require a new user ID and password for use of the iSupplier portal for UK orders & payments.

Author: Tracy Cushion

Issue: 3

Date: 30/05/2012

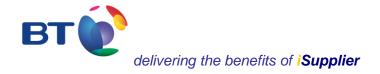

# iSupplier elnvoicing user guide, May 2012

#### Contents

| section | content                        | page |
|---------|--------------------------------|------|
| 1       | Creating a standard invoice    | 5    |
| 2       | Creating a credit memo invoice | 15   |
| 3       | Viewing invoices               | 17   |
| 4       | Viewing invoices on hold       | 19   |
| 5       | Viewing payments               | 23   |

Author: Tracy Cushion

Issue: 3

Date: 30/05/2012

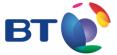

#### 1. Creating an invoice

• From the iSupplier landing page select **Account**.

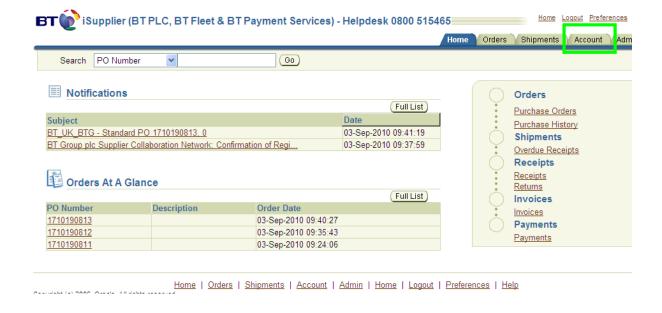

**Author: Tracy Cushion** 

Issue: 3

Date: 30/05/2012

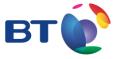

#### Using the **Account** tab provides:

- the ability to create a standard invoice / credit memo invoice, view invoices, view payments
- a search field for saved invoices

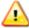

Remember to have a PDF version of the invoice available and that this relates to a full tax invoice. iSupplier will time out after 30 minutes.

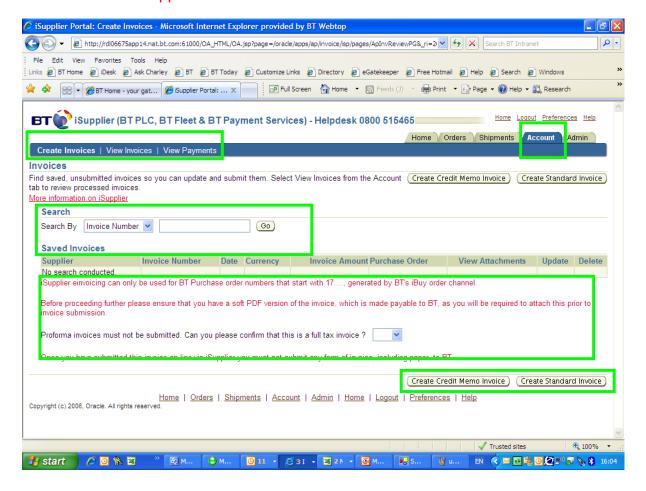

**Author: Tracy Cushion** 

Issue: 3

Date: 30/05/2012

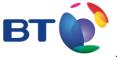

# Creating an invoice - step 1 of 4 Purchase Orders Lines to Invoice General Information Review and Submit

- Enter the purchase order number
- Click on go

### Create Invoice: Purchase Orders

| Search                        |                                                     |
|-------------------------------|-----------------------------------------------------|
| Please enter your search crit | teria and select the "Go" button to see the result. |
| Purchase Order Number         | 1710190812                                          |
| Purchase Order Date           | (example: 20-Apr-2012)                              |
| Organization                  | Go Clear                                            |

Author: Tracy Cushion

Issue: 3

Date: 30/05/2012

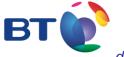

#### Creating an invoice - step 1 of 4

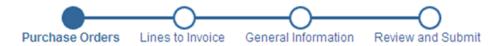

- · Select order lines to be invoiced
- Then select add items to invoice list
- Click on **next**

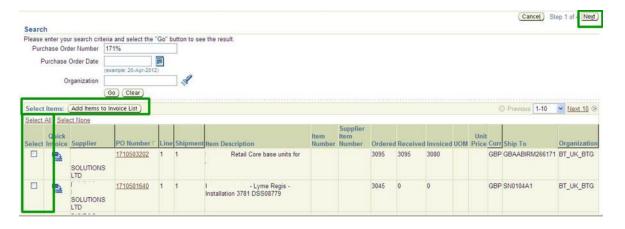

Author: Tracy Cushion

Issue: 3

Date: 30/05/2012

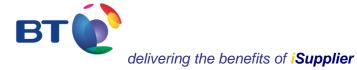

#### Creating an invoice - step 2 of 4

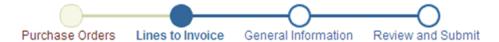

- Enter the quantity or amount to be invoiced
- Enter the tax
- Click on calculate

| 20         |       |   | Item                                        | Item      | Supplier<br>Item |          | Quantity | Quantity | Quantity | Quantity to |      | Unit  |        |         |       |
|------------|-------|---|---------------------------------------------|-----------|------------------|----------|----------|----------|----------|-------------|------|-------|--------|---------|-------|
|            | Line  |   | Description                                 | Number    |                  | Ship To  |          | Received |          |             |      |       | Amount | Taxable | Remov |
| 1710190812 | 2     | 1 | Test PO Multi<br>Line 1 Qty<br>Based Line 2 |           |                  | IP0021A1 | 100      | 0        | 0        | 1           | EACH | 10.00 | 10.00  | ✓       | Î     |
| 1710190812 | 1     | 1 | Test PO Multi<br>Line 1 Qty<br>Based Line 1 |           |                  | IP0021A1 | 10       | 0        | 0        | 1           | EACH | 1.00  | 1.00   | ~       | Î     |
| Other Char | rges  |   |                                             |           |                  |          |          |          |          |             |      |       |        |         |       |
| ine Charge | - Тур | e | Amou                                        | int (GBP) |                  |          | Descript | ion      |          |             |      |       |        | Rer     | nove  |
| Гах        |       |   |                                             |           | 1.93             |          |          |          |          |             |      |       |        | į       | Î     |
| ine Charge | э Тур | e | Amou                                        | int (GBP) |                  |          | Descript | ion      |          |             |      |       |        | Rer     | nove  |
| Freight    |       |   |                                             |           |                  |          |          |          |          |             |      |       |        | į       | Î     |

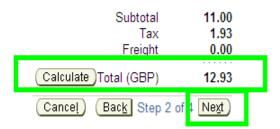

Author: Tracy Cushion

Issue: 3

Date: 30/05/2012

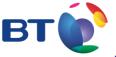

#### Creating an invoice - step 3 of 4

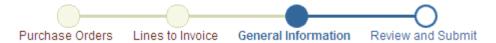

- Enter the invoice number as shown on the PDF version of the invoice
- Enter the date of the invoice (iSupplier automatically defaults to today's date
- Click on Add to attached the PDF version of the invoice
- Click on next

| Create Invoice: Gen                          | eral Information                |                                                   |         |        |                  |        |   |
|----------------------------------------------|---------------------------------|---------------------------------------------------|---------|--------|------------------|--------|---|
| <ul> <li>Indicates required field</li> </ul> |                                 |                                                   | (Cancel | Save ) | Back Step 3 of 4 | 4 Next | E |
| * Invoice Number                             | DF001 TEST INVOICE              |                                                   |         |        |                  |        |   |
| * Invoice Date                               | 06-Sep-2010                     |                                                   |         |        |                  |        |   |
|                                              | (example: 22-Aug-2010)          |                                                   |         |        |                  |        |   |
| Invoice Description                          |                                 |                                                   |         |        |                  |        |   |
|                                              |                                 | V                                                 |         |        |                  |        |   |
| Attach Invoice                               | None Add                        |                                                   |         |        |                  |        |   |
|                                              | You must attach the PDF version | of the invoice here to meet mandatory HMRC regula | ations. |        |                  |        |   |
| Invoice Created By                           | TESTSUPPLIER@BT.COM             |                                                   |         |        |                  |        |   |

Author: Tracy Cushion

Issue: 3

Date: 30/05/2012

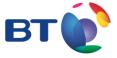

# Creating an invoice - step 3 of 4

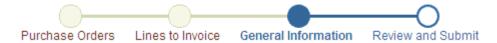

- Provide a short description
- Attach the PDF version of the invoice
- Click on Apply

| * Indicates requi | ummary Informa | ation   |                                                                          |      |
|-------------------|----------------|---------|--------------------------------------------------------------------------|------|
| * illulcates requ | * Description  | DF0011  | 1 TEST INVOICE                                                           |      |
|                   | Category       | From Si | Supplier                                                                 |      |
| Define Attach     | ment           |         |                                                                          |      |
|                   | Type 💿 Fi      | le      | c:\documents and settings\803081749\My Documents\Pr Browse.              |      |
|                   | O UF           | RL      |                                                                          |      |
|                   | Ŭ le           |         | Name (Optional: provide a name to Text attachment)  Cancel (Add Another) | oly) |

Author: Tracy Cushion

Issue: 3

Date: 30/05/2012

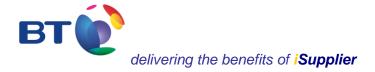

#### Creating an invoice - step 3 of 4

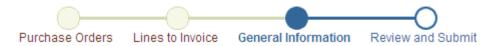

- At this stage you can either save the content and resume at a later stage by searching for the invoice on the Account landing page. Alternatively, if you're ready to submit the invoice click on next.
- Attachment List indicates that the document has been attached.

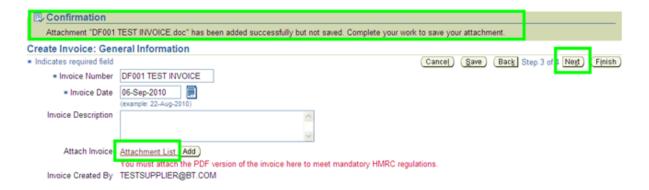

**Author: Tracy Cushion** 

Issue: 3

Date: 30/05/2012

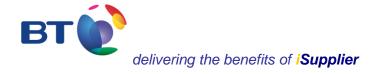

#### Creating an invoice - step 4 of 4

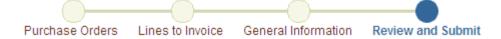

- After submitting the invoice allow up to 24 hours for the invoice to be visible on the iSupplier 'view invoices' accounts screen.
- Submission of the invoice doesn't necessarily assume that the invoice will be approved for payment and still requires to be subject to the validity of the invoice.
- Click on Finish.

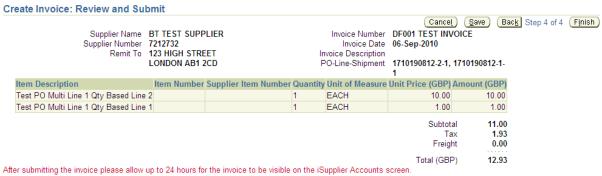

After submitting the invoice please allow up to 24 hours for the invoice to be visible on the isopplier Accounts screen.

Submission of this invoice doesn't necessarily assume that the invoice will be approved for payment and still requires to be subject to the validity of the invoice.

**Author: Tracy Cushion** 

Issue: 3

Date: 30/05/2012

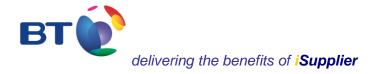

#### Creating an invoice - step 4 of 4

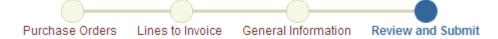

- A confirmation of the submitted invoice then appears.
- The screen can be printed.
- The screen also offers the option to create another invoice.

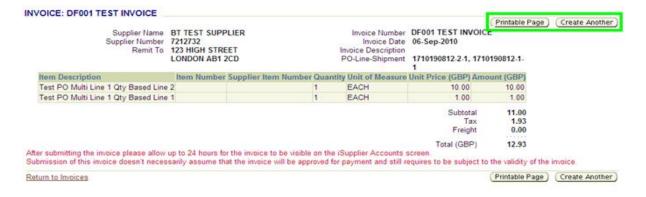

**Author: Tracy Cushion** 

Issue: 3

Date: 30/05/2012

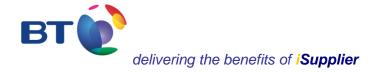

#### 2. Creating a credit memo invoice

A credit memo invoice can be created from the Account tab by selecting **create credit memo invoice**. However, a credit memo cannot be created for Fixed Priced Services. In these cases, where a credit is required against such PO's they should be submitted manually to;

BT Accounts Payable PO Box 817 1st Floor Brundrett Place 1 Brundrett Street STOCKPORT SK1 9DD

clearly stating the PO they relate to.

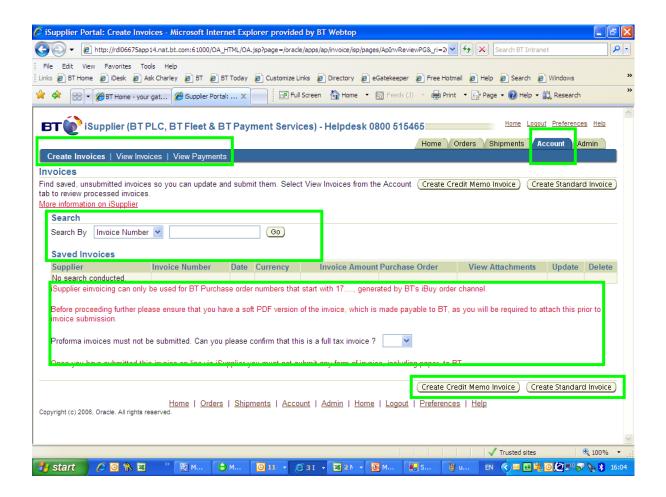

**Author: Tracy Cushion** 

Issue: 3

Date: 30/05/2012

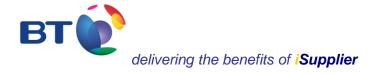

#### Creating a credit memo invoice

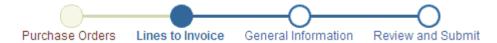

Creating a credit memo invoice follows the same process as creating a
 standard invoice (as shown in the earlier slides), except that the quantity or
 amount to invoice and the tax will appear as a minus (-). Also, a new invoice
 will have to be created.

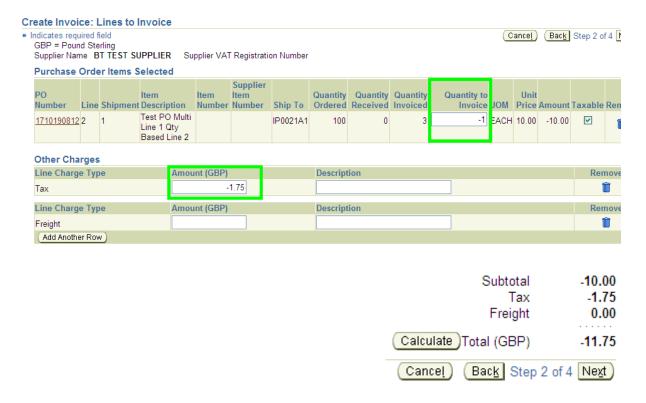

**Author: Tracy Cushion** 

Issue: 3

Date: 30/05/2012

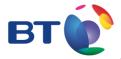

#### 3. Viewing invoices

- Invoices can be viewed by selecting **View invoices** from the **Account** screen.
- A search for an invoice can be made in a number of ways (ie. invoice number, payment number, PO number, etc. To search and display all invoices enter the first 3 digits followed by the wild card %.
- Select Go.

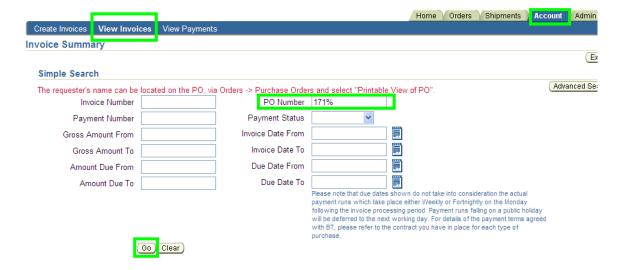

**Author: Tracy Cushion** 

Issue: 3

Date: 30/05/2012

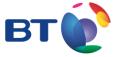

#### Viewing invoices

- The details relating to each invoice will appear as shown below, including gross amount, due date for payment (excluding payment run date), and the status of the invoice.
- All the data can be exported into an Excel spreadsheet, including the payment status of paid, partially paid and not paid.
- Select on hold to view a descriptor of why an invoice is on hold

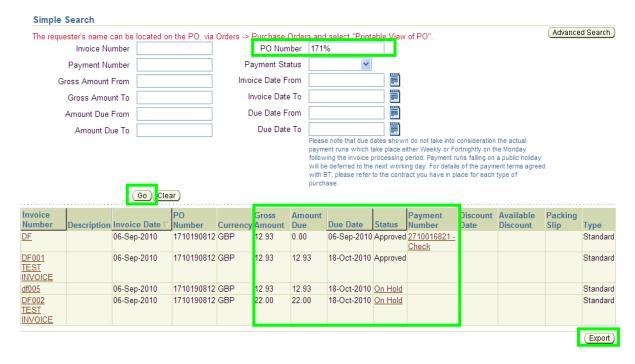

**Author: Tracy Cushion** 

Issue: 3

Date: 30/05/2012

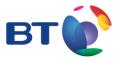

#### 4. Viewing onhold invoices - DF002 TEST INVOICE

In relation to invoice DF002 TEST INVOICE, the message that appears
advises that the quantity billed exceeds the quantity received because the
income tax amount is not equal to the calculated tax amount. To change the
tax amount contact the helpdesk for assistance.

**DF002 TEST INVOICE** Invoice BT TEST SUPPLIER Supplier LONDON Supplier Site Invoice Date 06-Sep-2010 Currency GBP 22.00 Gross Amount Amount Due 22.00 Due Date 18-Oct-2010 On Hold Status On Hold

| Hold Reason                                                  | Hold Date   |
|--------------------------------------------------------------|-------------|
| Invoice tax amount is not equal to the calculated tax amount | 06-Sep-2010 |
| Quantity billed exceeds quantity received                    | 06-Sep-2010 |

**Author: Tracy Cushion** 

Issue: 3

Date: 30/05/2012

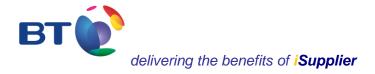

#### Viewing onhold invoices – DF005

In relation to invoice df005, 2 messages are displayed as shown below.
 Further investigation will need to be performed to understand why the quantities billed exceed the quantity received. This is best achieved by entering the purchase order no. on the **Orders** screen via **advanced search**, selecting **go** and clicking on the purchase order link to display the general information.

Invoice df005

Supplier BT TEST SUPPLIER
upplier Site LONDON

On Hold

 Supplier Site
 LONDON

 Invoice Date
 06-Sep-2010

 Currency
 GBP

 Gross Amount
 12.93

 Amount Due
 12.93

 Due Date
 18-Oct-2010

On Hold Status

Hold Reason
Quantity billed exceeds quantity received
Quantity billed exceeds quantity received
Quantity billed exceeds quantity received
06-Sep-2010

**Author: Tracy Cushion** 

Issue: 3

Date: 30/05/2012

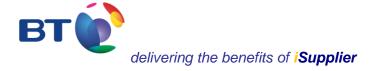

#### Viewing onhold invoices - DF005

- The Total and Amount (GBP) is net. The value is only shown as gross within the Account and invoice section.
- If the order line details do not reveal the invoice issue, further investigation can also be viewed by selecting the **Related Information**, such as **Receipts**.
- As a tip, if you need to contact the requestor the details are located within the printable view of PO

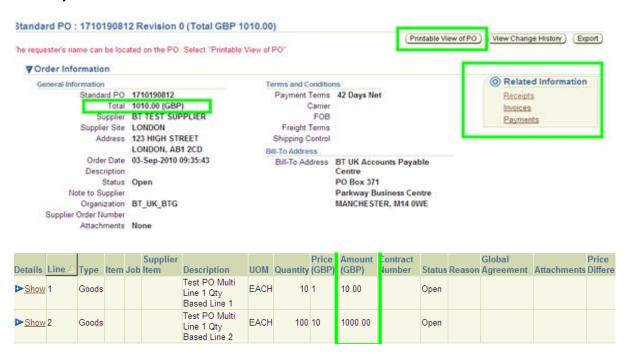

**Author: Tracy Cushion** 

Issue: 3

Date: 30/05/2012

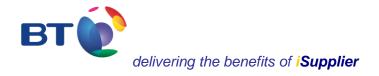

#### Viewing onhold invoices – DF005

By selecting Receipts, as shown from the previous slide, the search reveals
that the requestor hasn't acknowledged receipt of the goods or services.
Without this acknowledgement the invoice cannot be approved. In this
instance, the supplier should contact the requestor by selecting printable
view of PO again as shown on the previous slide.

#### **Receipt Transactions**

| No search conducted. | Organization | Receipt<br>Number | Receipt<br>Date | PO<br>Number | Supplier<br>Item | Item<br>Description | UOM | Quantity Receipt<br>Received Location | View<br>Attachments | Supplier<br>Organization ID |
|----------------------|--------------|-------------------|-----------------|--------------|------------------|---------------------|-----|---------------------------------------|---------------------|-----------------------------|
|                      |              |                   |                 |              |                  |                     |     |                                       |                     |                             |

Export

Author: Tracy Cushion

Issue: 3

Date: 30/05/2012

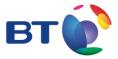

#### 5. Viewing payments

- Payments can be viewed by selecting View payments from the Account screen.
- A search for a payment can be made in a number of ways (ie. PO number, payment number, etc. To search and display all payments enter the first 3 digits followed by the wild card %.
- Select Go.
- The payment details

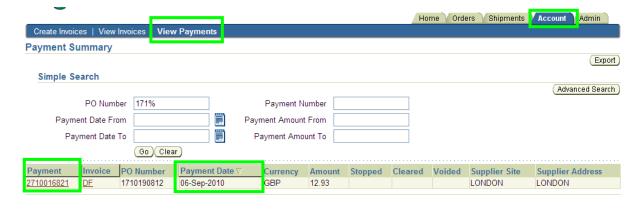

Author: Tracy Cushion

Issue: 3

Date: 30/05/2012